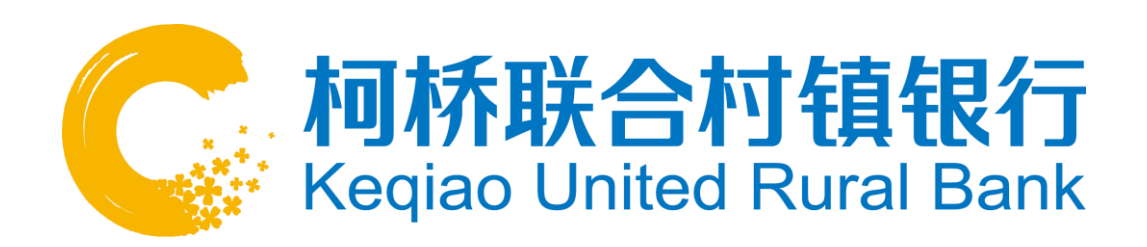

# 个人网银操作手册

#### 第一章 网点签约

柯桥联合村镇银行个人网上银行为客户提供账户查询、转账 汇款、理财业务、客户服务等服务功能。

#### 1.网上银行用户类型

柯桥联合村镇银行网上银行用户均为数字证书认证用户。数 字证书认证用户是指申请注册成为柯桥联合村镇银行网上银行 用户时,选择使用USBKEY及数字证书作为网上银行交易的认证工 具。数字证书认证方式相对动态密码,安全保护级别更高。数字 证书认证方式单笔转账限额为1000000元,日累计限额为3000000 元。

#### 2. 客户申办流程

携带在柯桥联合村镇银行开立的个人结算账户(联合卡)及 开立该账户的有效身份证件原件,到柯桥联合村镇银行任一营业 网点办理个人网上银行注册签约手续。

认真阅读《柯桥联合村镇银行网上银行个人客户服务协议》、 《柯桥联合村镇银行网上银行网上银行网上银行网上银行 行交易规则》,准确填写《柯桥联合村镇银行个人电子银行签约 申请(变更)表》,在"客户签约申请信息"处,勾选"签约"。

预留网上银行登录密码,获得USBKEY,完成个人网上银行注 册签约。

### 第二章 首次登录

客户在网点完成网上银行注册签约后,即可使用连接互联网 的计算机登录网上银行。为保证网上银行使用正常,推荐在 Windows XP及IE8.0以上版本的计算机使用,并建议将计算机屏 幕分辨率调整为1024×768或以上。

客户首次登录网上银行,需安装网银向导和密码控件。

#### 1.安装网银向导:

登录柯桥联合村镇银行门户网站。

主页上选择个人网上银行,首次登录网上银行,均需安装网 银向导,见页面左下方"网银向导"如下图所示:

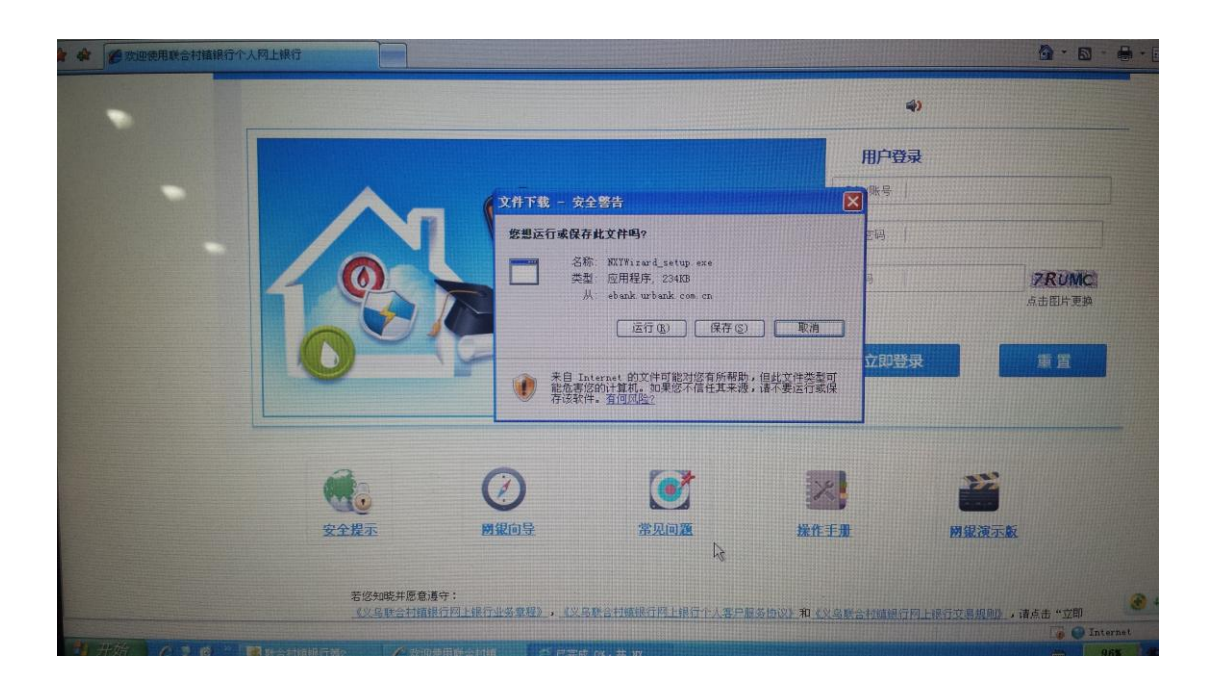

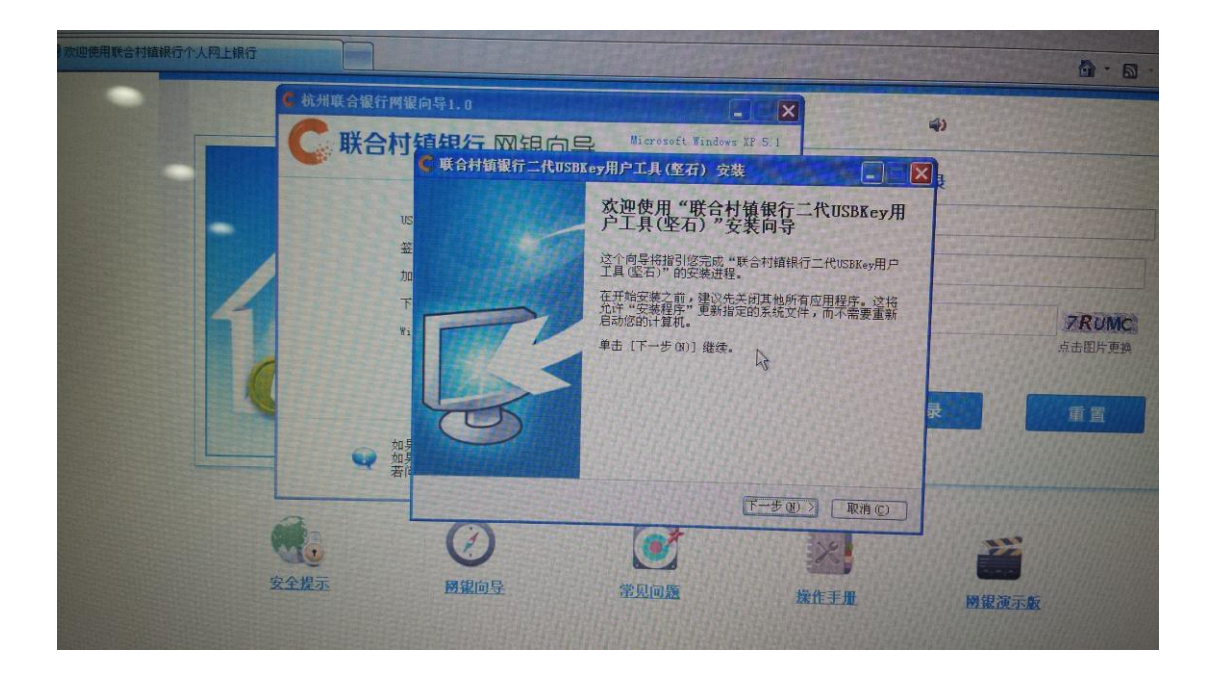

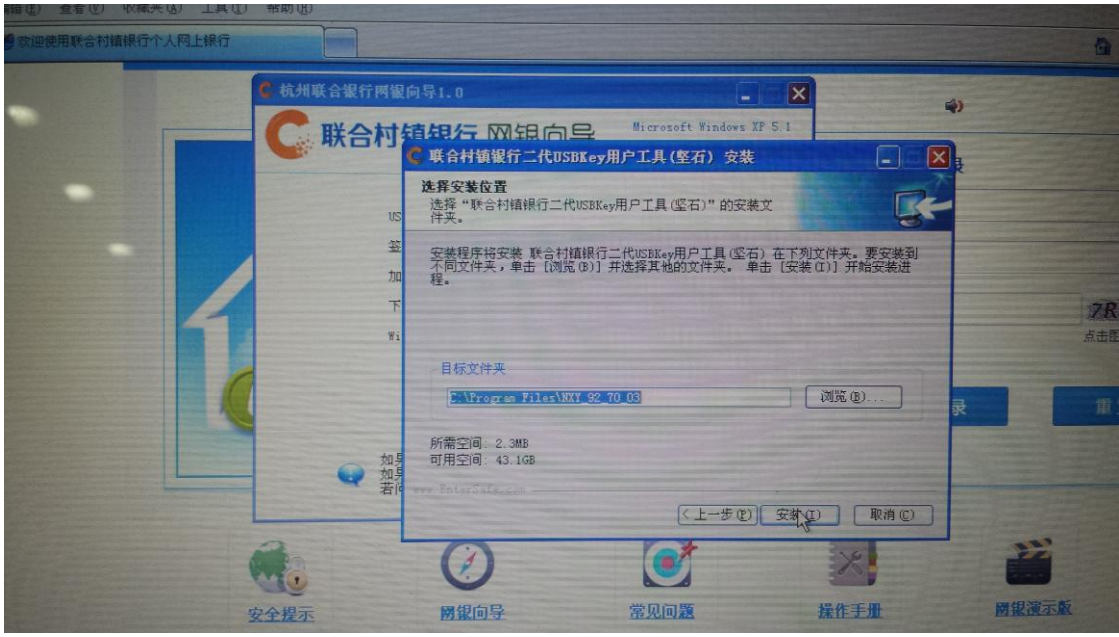

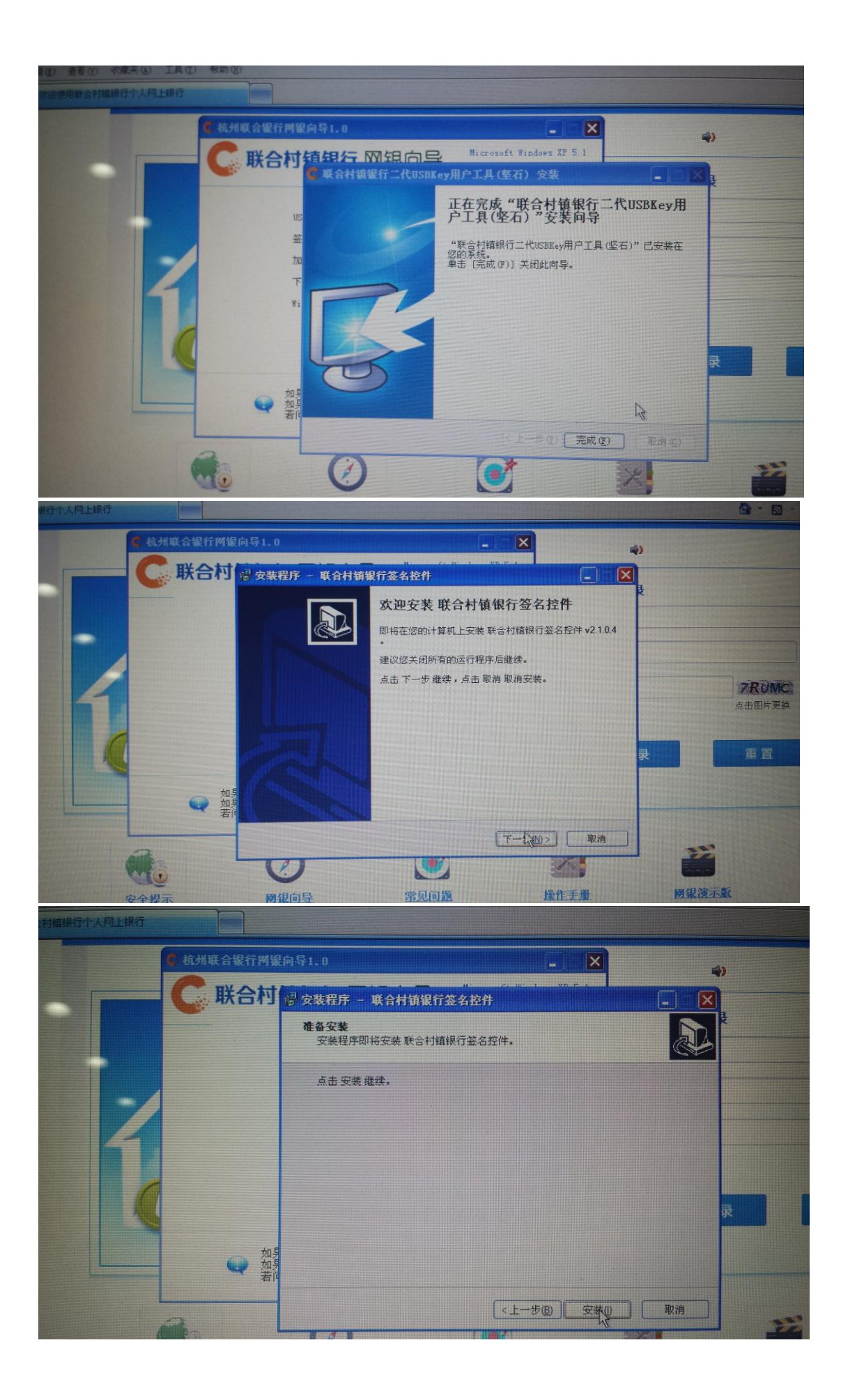

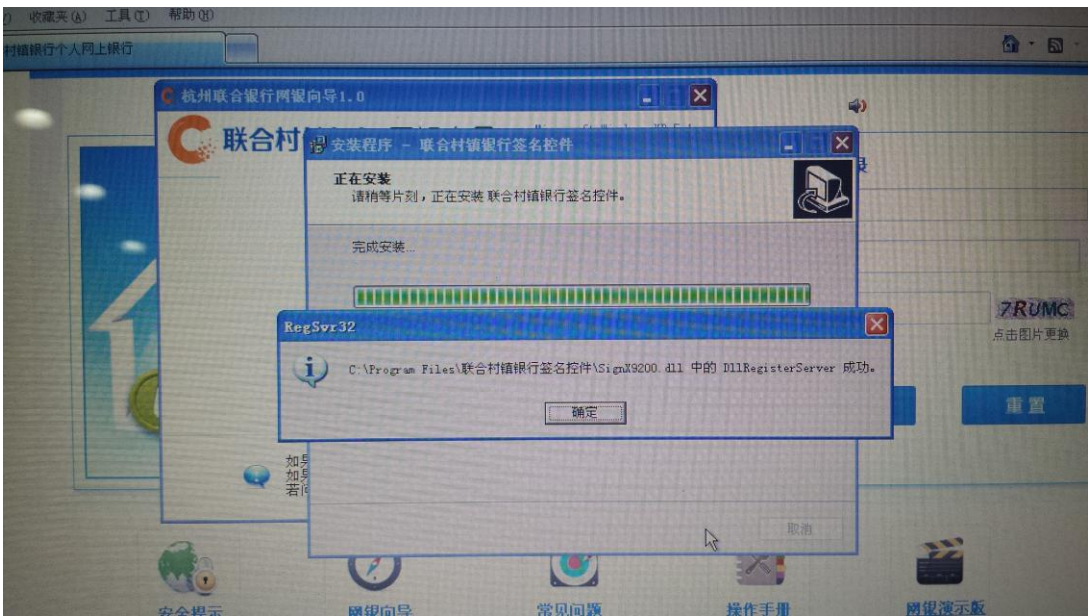

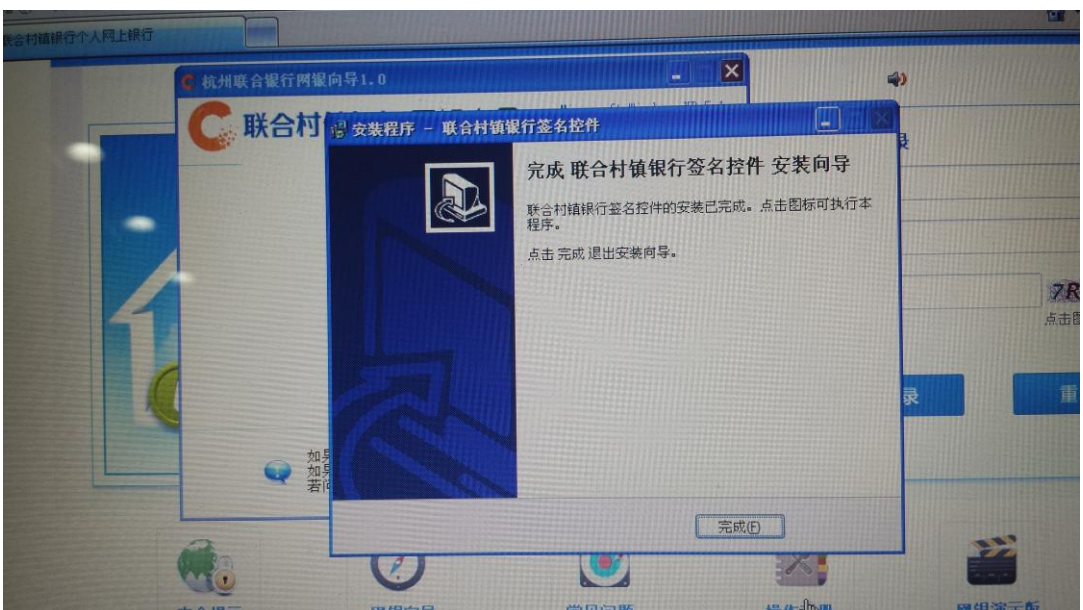

### 2.修改USBKEY密码

将USBKEY插入计算机USB接口,对于未修改过USBKEY密码的 客户,插入后会弹出请修改USBKEY密码的对话框,点击确定按钮, 即可对USBKEY密码进行修改,输入初始密码 (123456), 然后输 入新的USBKEY密码就可以了。

网银注册成功的客户,每次将USBKEY插入计算机USB接口,

计算机桌面右下角都将显示联合村镇银行USBKey用户/管理工具 图标。

若在使用过程中,需要再次修改USBKEY密码,可以双击屏幕 右下角任务栏"USBKey用户/管理工具"图标,弹出对话框,选 "修改USBKEY口令"即可。如图:

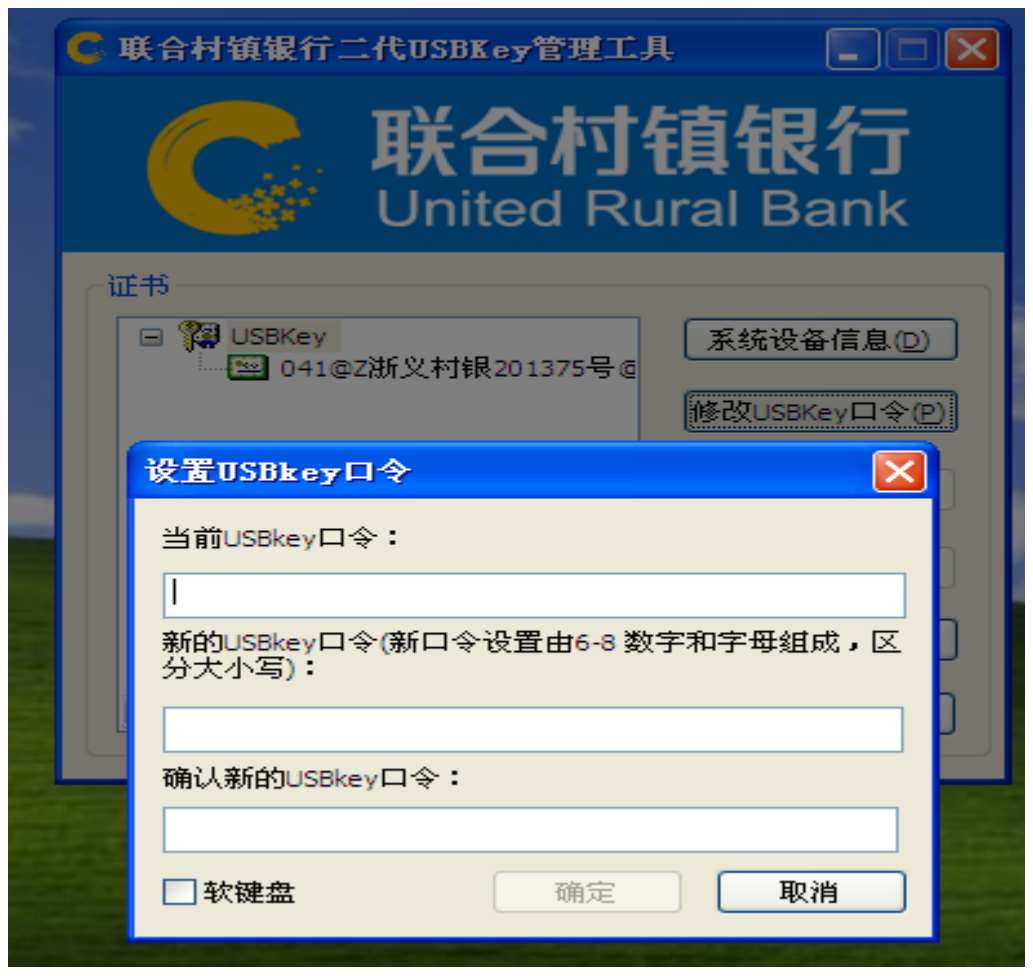

### 3.登录网上银行

在个人网上银行登录页面输入签约网银的账号、在网点预留 的登录密码、页面提示的验证码,点击"登录"按钮,即可成功 登录。如下图所示:

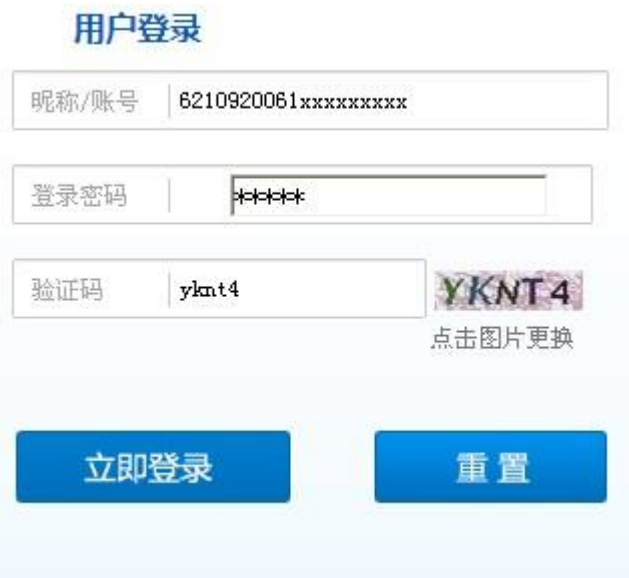

### 3.1 修改登录密码

首次登录个人网银界面,系统提示修改密码,请按照机密原 则设置复杂性强、安全性高的密码,尽量使用数字和字母组合且 密码长度大于6位,避免将姓名、生日、电话号码、身份证号、 银行账号、姓名拼音等与本人明显相关的信息作为密码,避免将 网上银行登录密码、PIN码与柜面交易密码或其他网站上的用户 密码设置为相同密码。

#### 3.2 欢迎界面

每次登录个人网上银行界面,首先显示欢迎界面,在本界面 可以看到您设置的预留的信息及上次登录时间,并且可查看银行 公告及和本月日志。如下图所示:

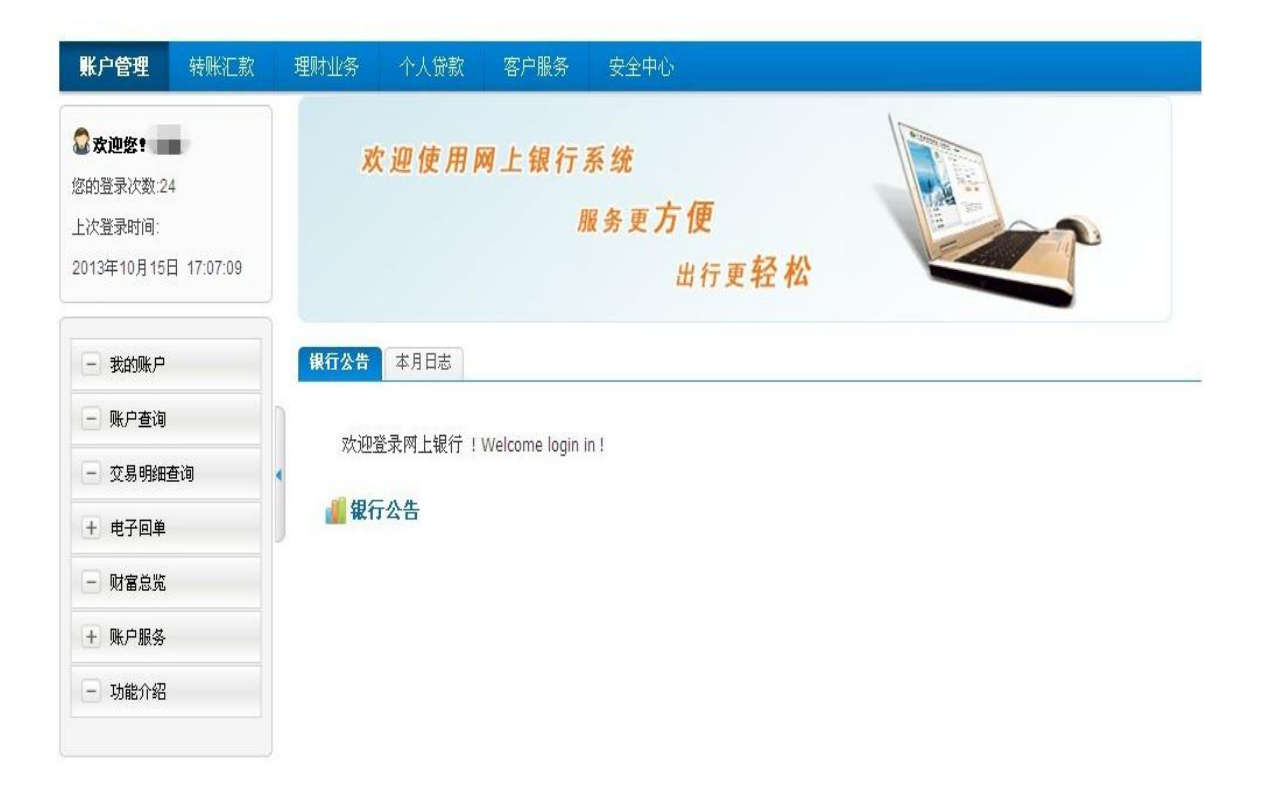

### 第三章 常用功能

柯桥联合村镇银行网上银行常用功能介绍:

#### 一、账户管理

柯桥联合村镇银行网上银行的账户管理功能包括我的账户、 账户查询、交易明细查询、电子回单、财富总揽、账户服务等功 能。

#### 1.我的账户

客户可以进行我的常用账户管理设置,可以查看网银下挂的 所有账户;可以查看近期所有账户的转账记录。如下图所示:

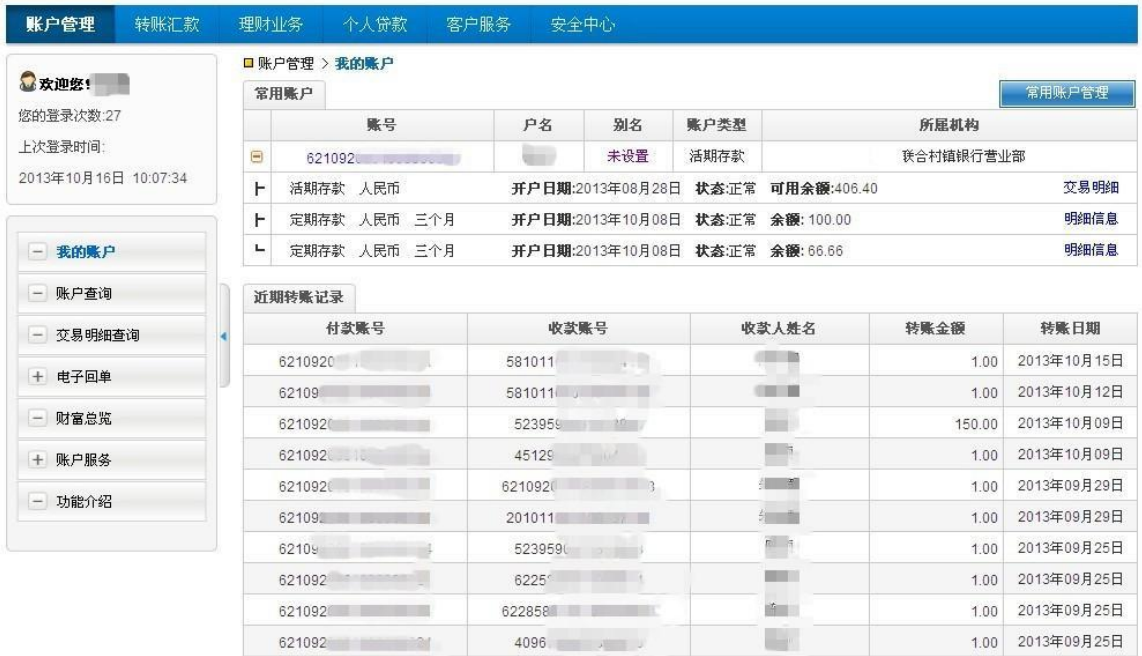

### 2.账户查询

客户可以查询网上银行注册卡及下挂账户的账户余额、账户 明细、所属机构、账户状态等账户的基本信息。如下图所示:

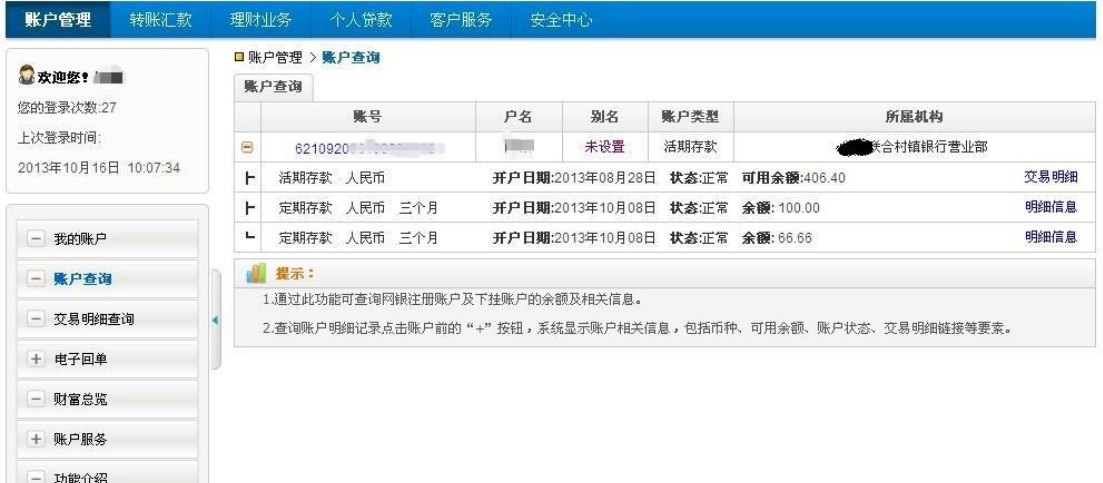

### 3.交易明细查询

客户每次可选择一个账号进行当日明细查询和历史明细查 询,账户历史明细查询只能查询最近一年内交易明细记录,查询 的交易明细可导出至文本和电子表格。如下图所示:

## 当日明细查询:

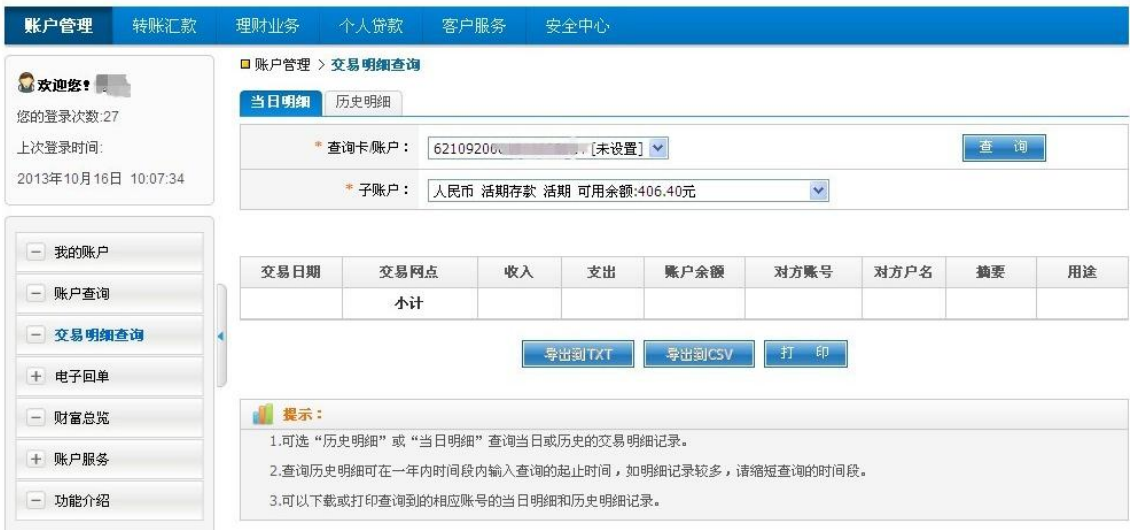

## 历史明细查询:

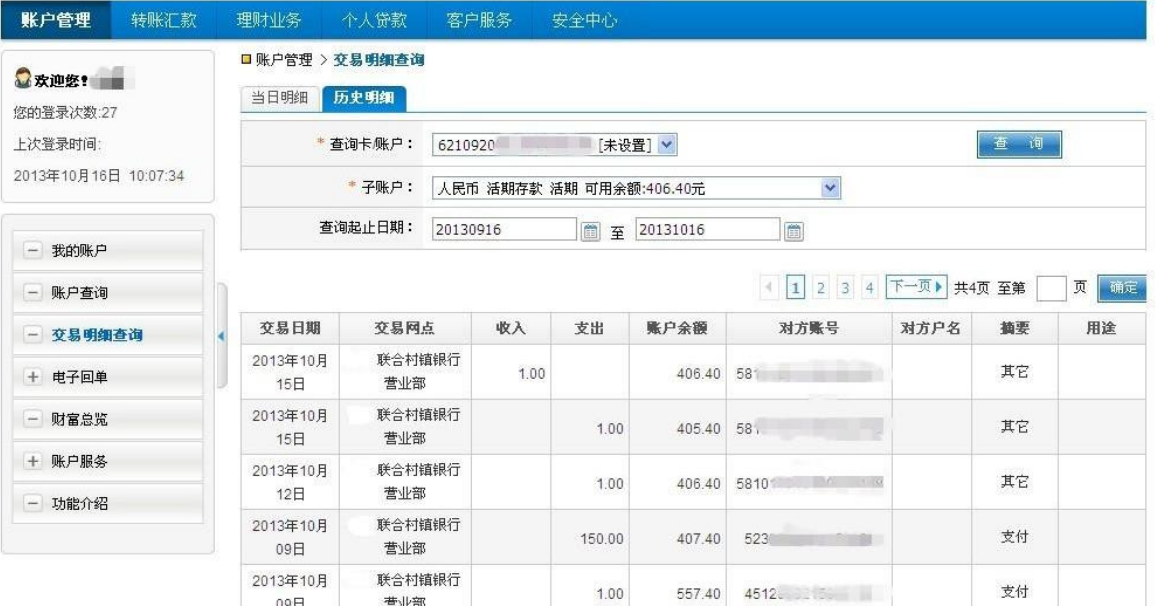

## 4.电子回单查询

为您提供转账交易的电子回单查询服务。如下图所示:

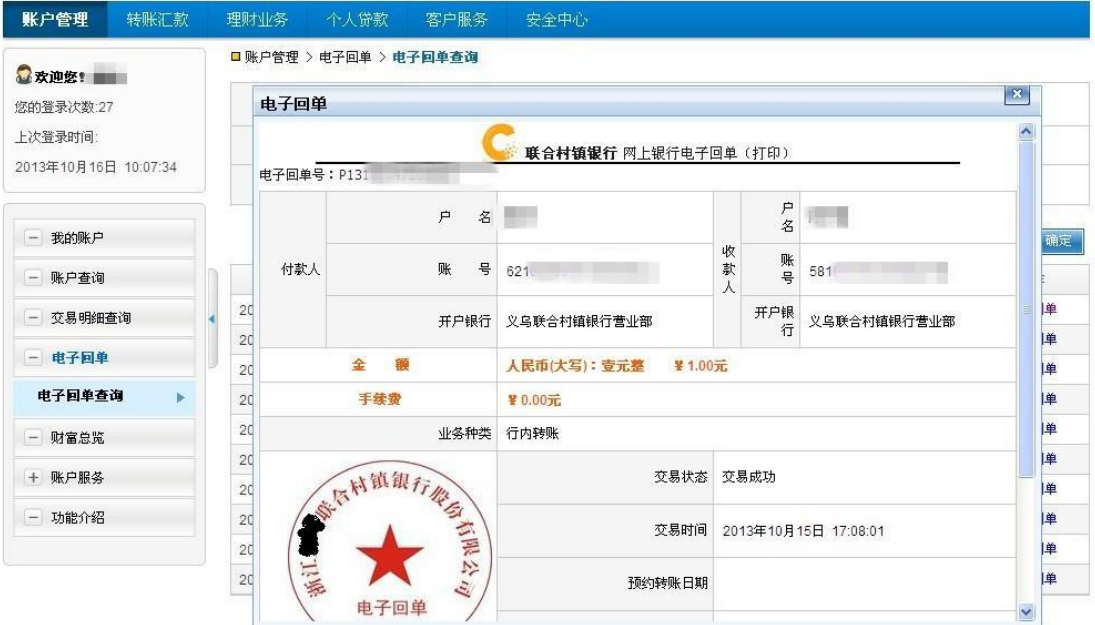

## 5.财富总揽

财富总揽可以集中关联您的账户信息,使您更清楚,直观的 了解自己的资产和负债状况。如下图所示:

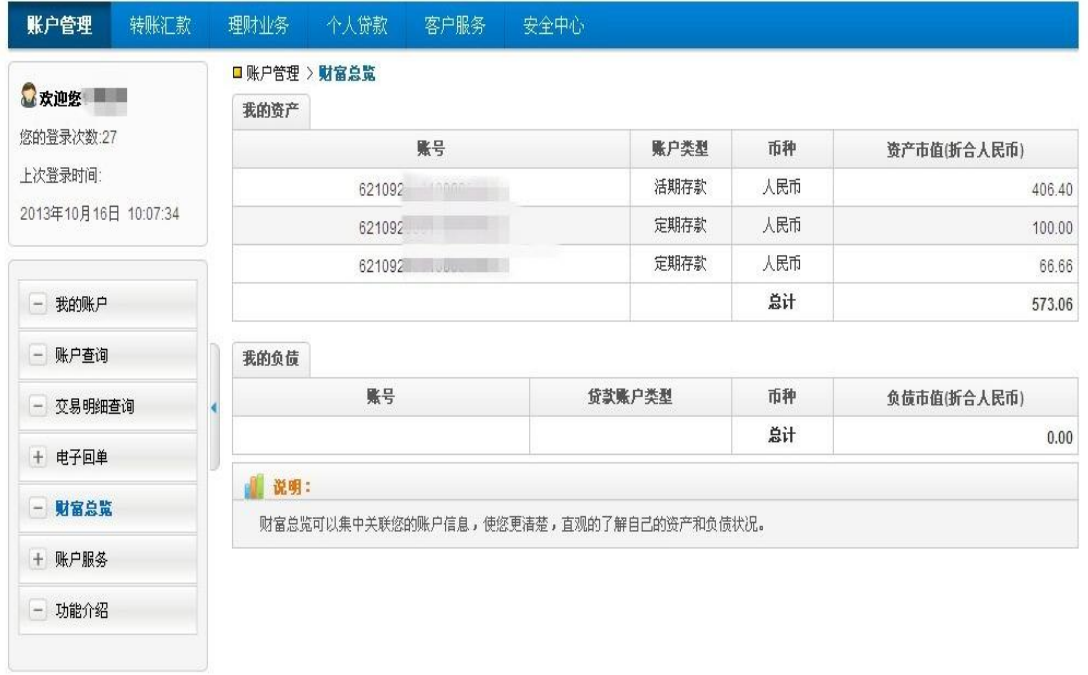

6.账户服务

账户追加/删除

## 为您提供继续增加、删除账户等服务功能。如下图所示:

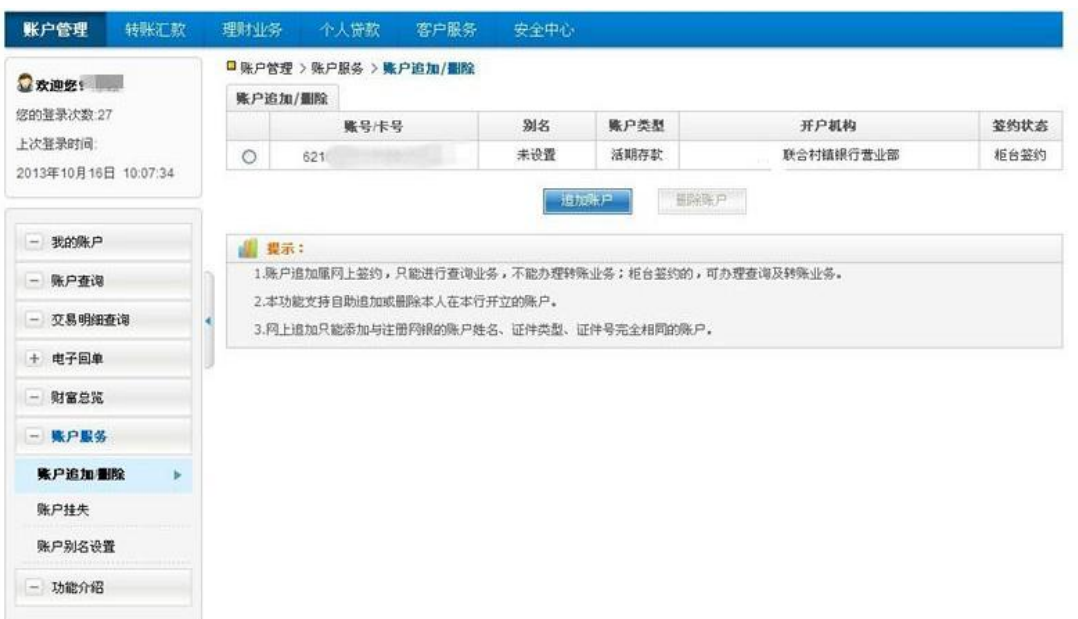

账户挂失:在这挂失为口头挂失,在紧急情况下保障客户资 金安全;

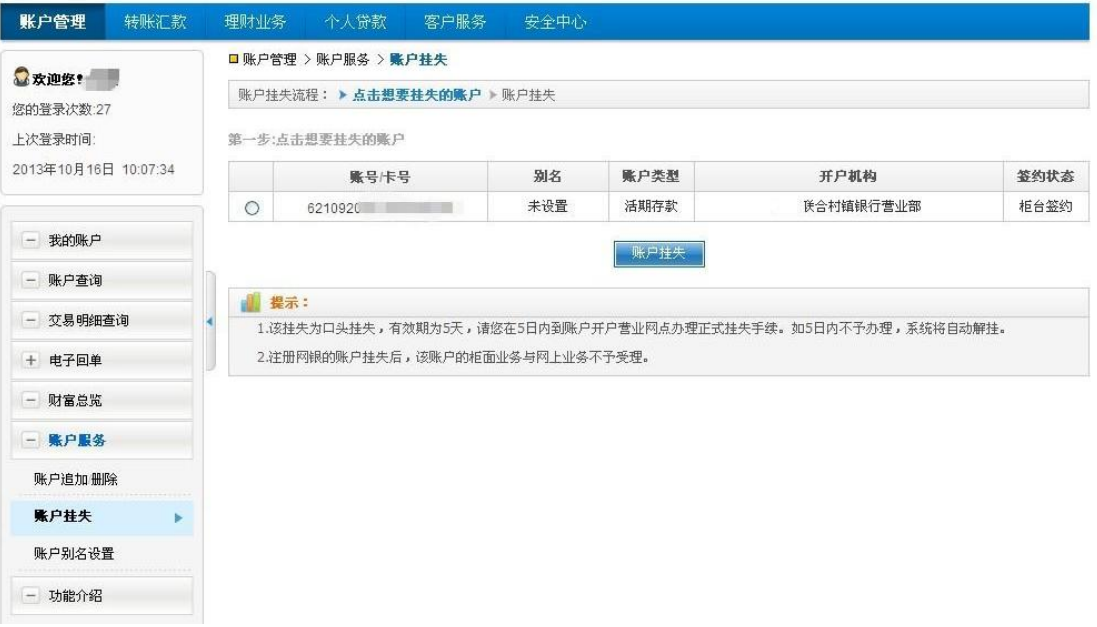

设置网银账户别名:客户可根据账户类别设置别名,方便对 账户进行管理。

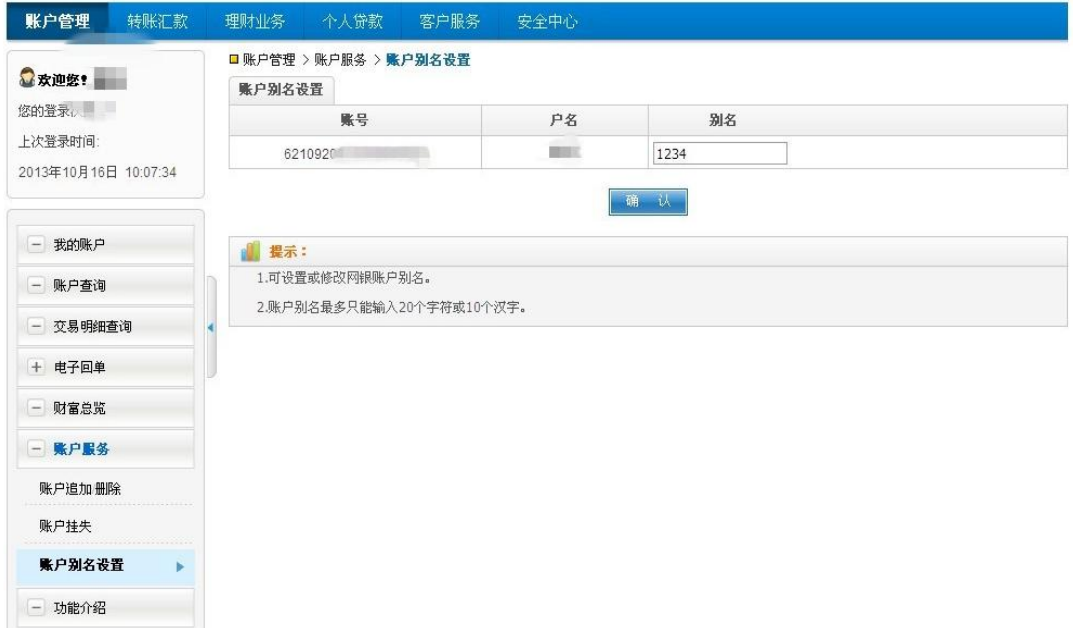

### 二、转账汇款

柯桥联合村镇银行网上银行转账功能包括:行内转账、跨行 转账、批量转账、转账结果查询、常用收款人管理等功能。

(一)行内转账:客户可以向杭州联合银行系统内(如:柯 桥联合村镇银行和温岭联合村镇银行等)的单位或个人结算账户 进行办理人民币转账的业务。

(二) 跨行转账:客户可以向开立在其他银行的单位或个 人结算账户进行办理人民币转账的业务。

(三)批量转账:客户可以以".xls"文件的方式提交多笔 行内转账信息,进行行内转账业务。

(四)转账结果查询:客户选择输入起始日期、交易金额等 条件,查询在当天或最近三个月内网上银行转账的交易记录。

(五)常用收款人管理:客户可通过该功能对收款账户信息 进行新增、删除和修改。

### 1.行内转账

①在下拉框中选择付款账号,填写收款人账号、户名,也可 以点击"常用收款人"从收款人名册中选择转入账户;

②确认无误后请插入USBKEY,输入USBKEY密码提交。如下图 所示:

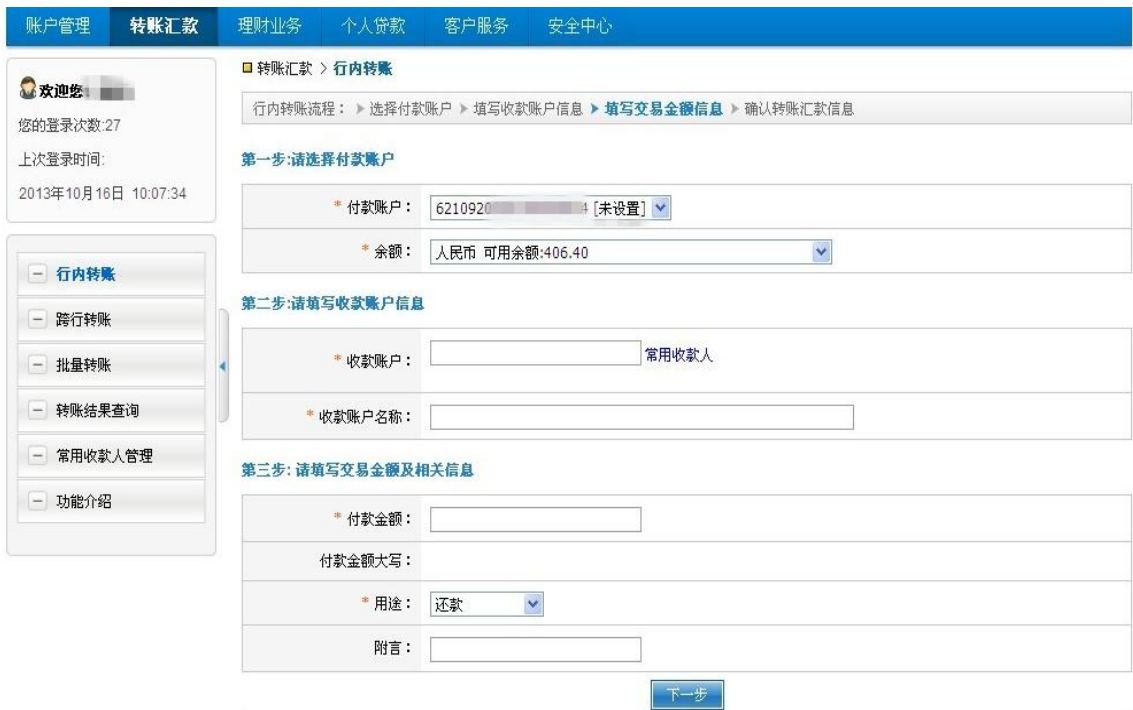

#### 2. 跨行转账

①在下拉框中选择付款账号,填写收款人账号、户名、银行 名称,也可以点击"常用收款人"从收款人名册中选择转入账户;

②确认无误后请插入USBKEY,输入USBKEY密码提交。如下图 所示:

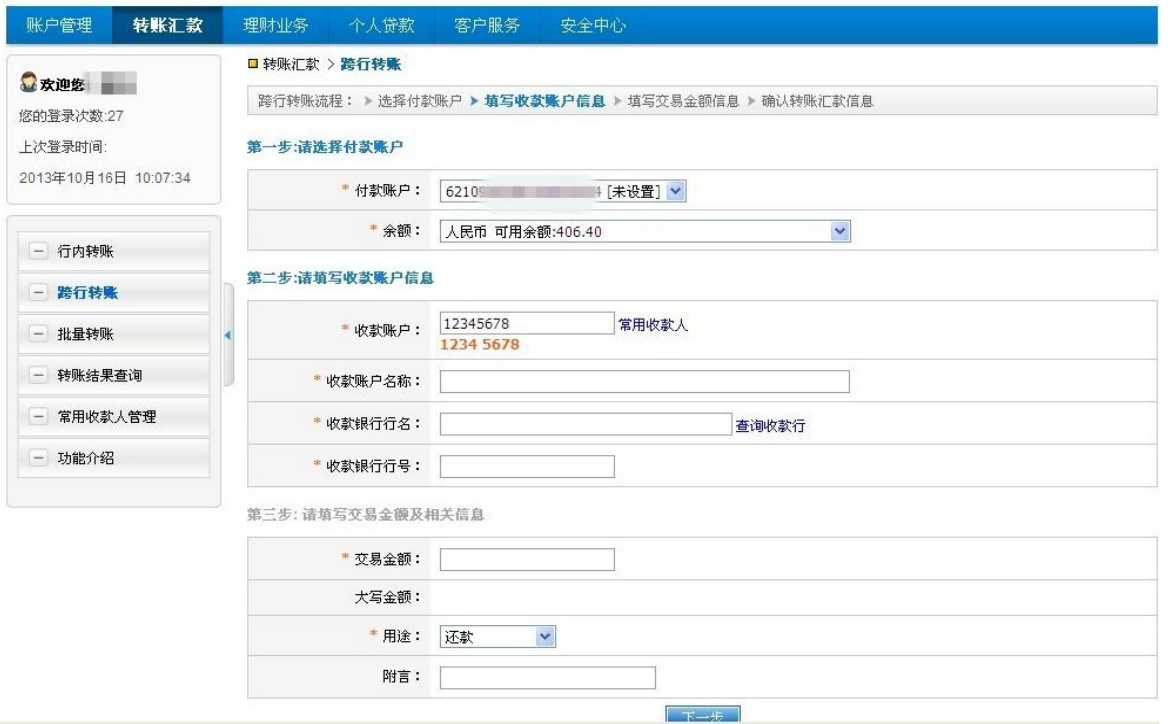

## 转账信息录入完整,点击"下一步" 后提示如下图:

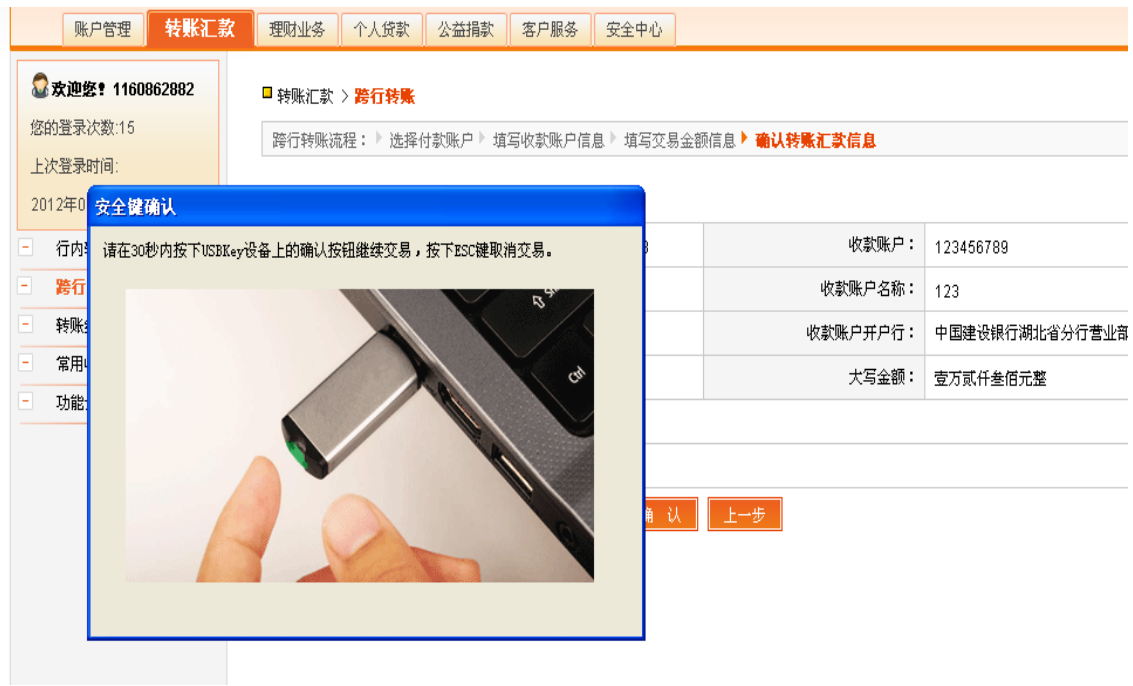

如图示操作后,输入密码,点击"确定":

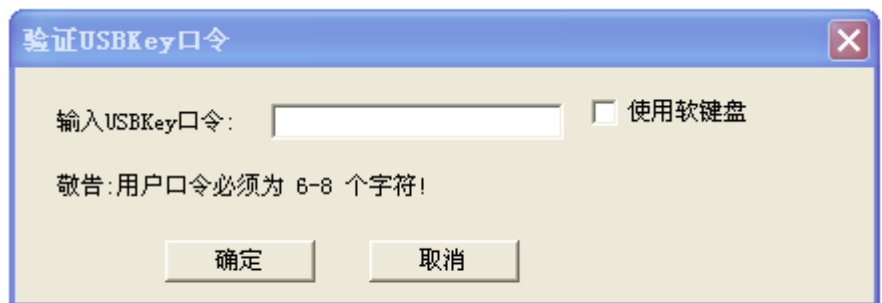

### 3.批量转账

① 输入批量转账总笔数、总金额、导入批量转账模板后点 击"下一步"。

② 确认无误后请插入USBKEY,输入USBKEY密码提交。如下 图所示:

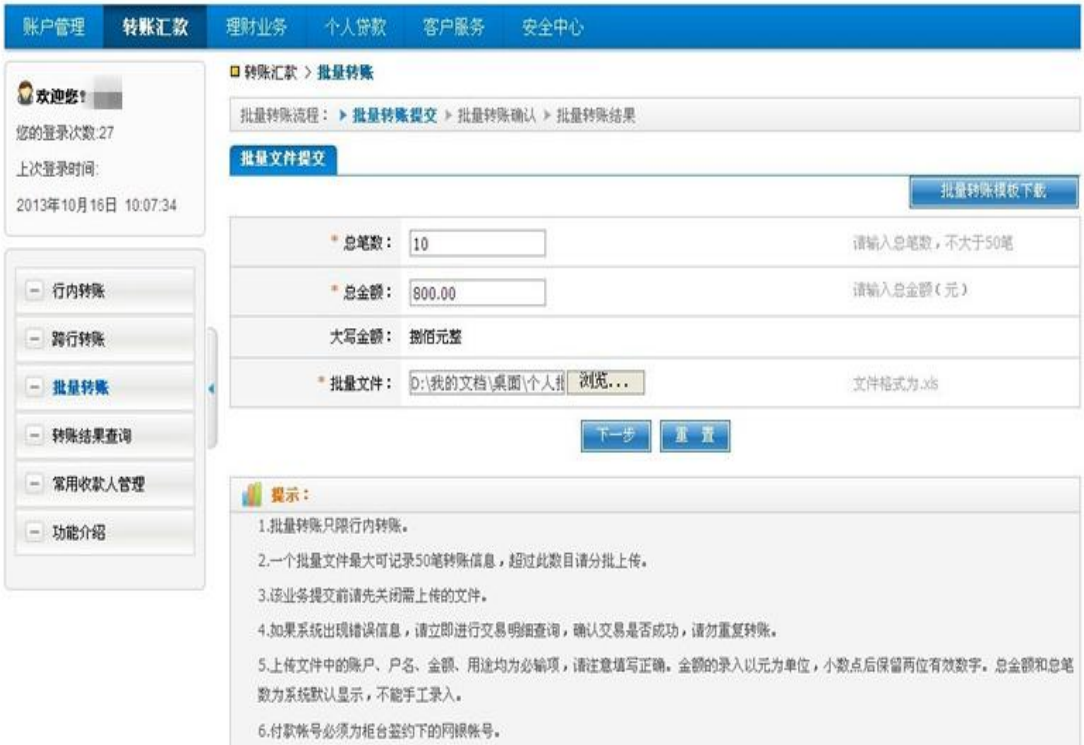

4.转账结果查询

可查询到近期十笔转账交易明细。如下图所示:

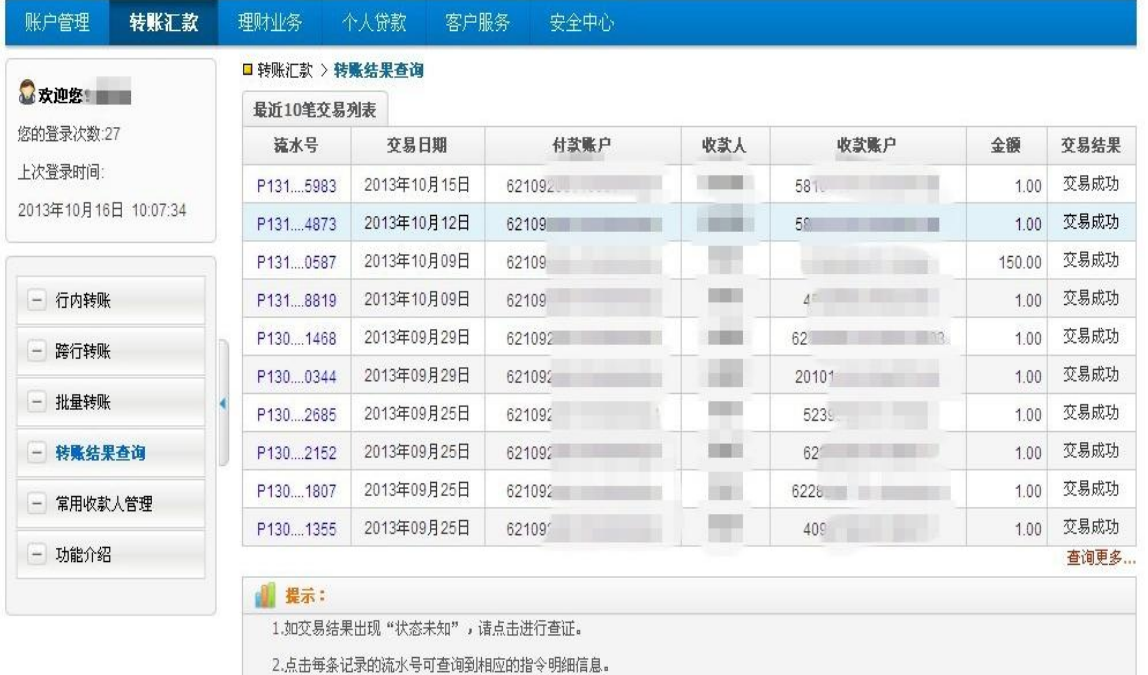

### 点击"查询更多"可查询最近一年内的交易明细记录。如图:

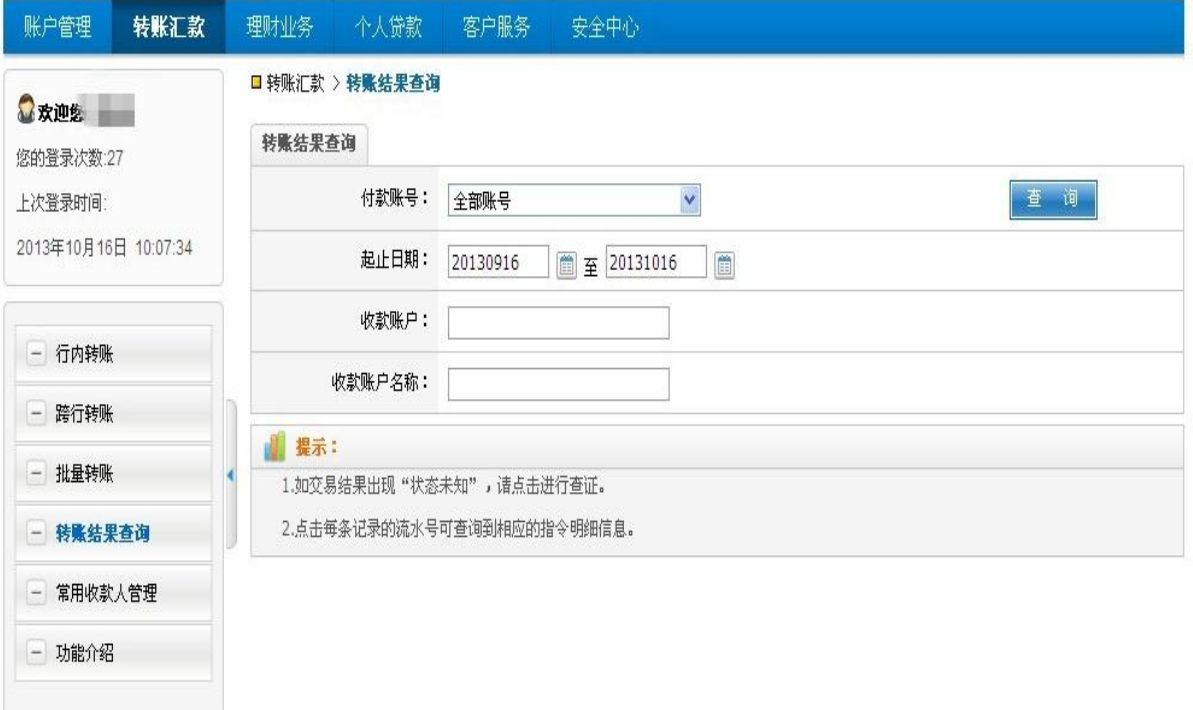

## 5. 常用收款人管理

可对常用收款人名册列表进行查询、增加、修改、删除等维

## 护。如下图所示:

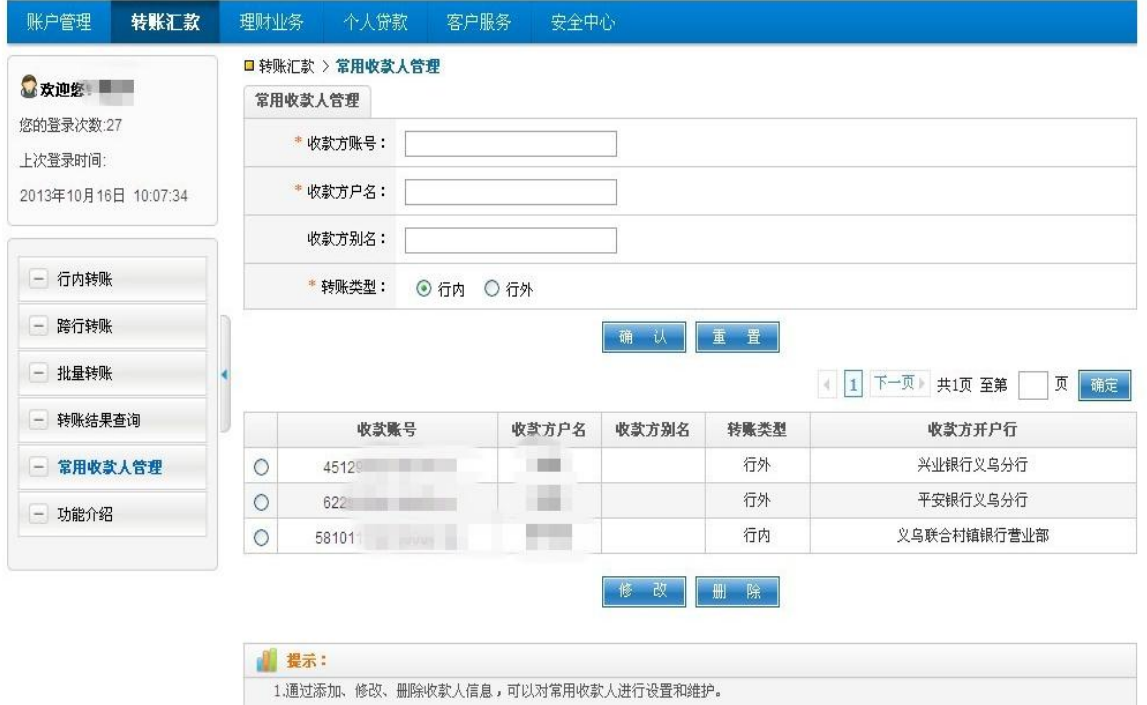

## 三、理财业务

理财定期存款为客户提供包括活期转定期、定期转活期、 活期转通知、通知转活期业务。

## 1、活期转定期

为客户提供活期存款转定期存款的功能,如下图:

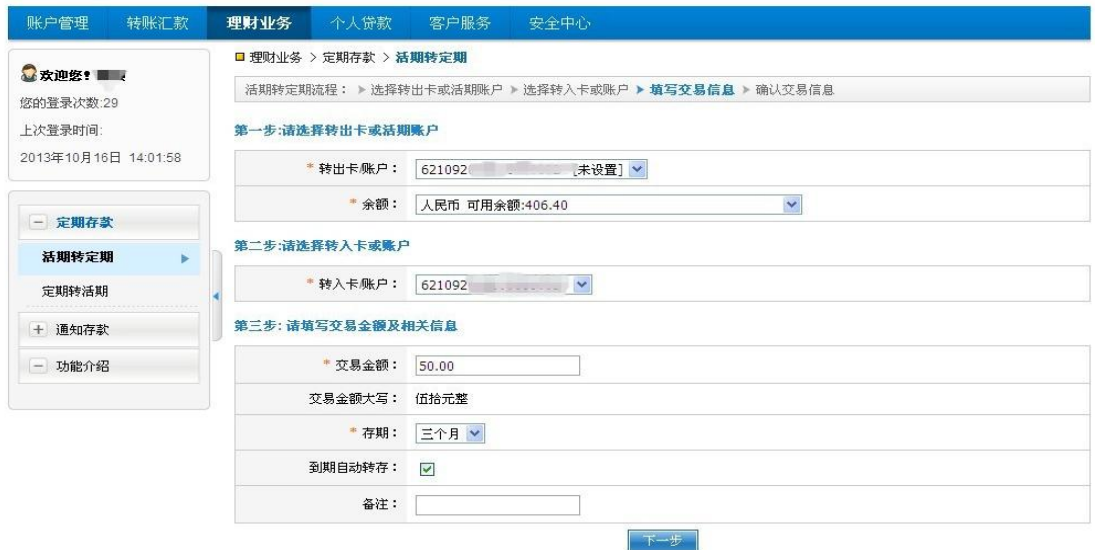

## 2、定期转活期

为客户提供定期存款转活期存款的功能,如下图:

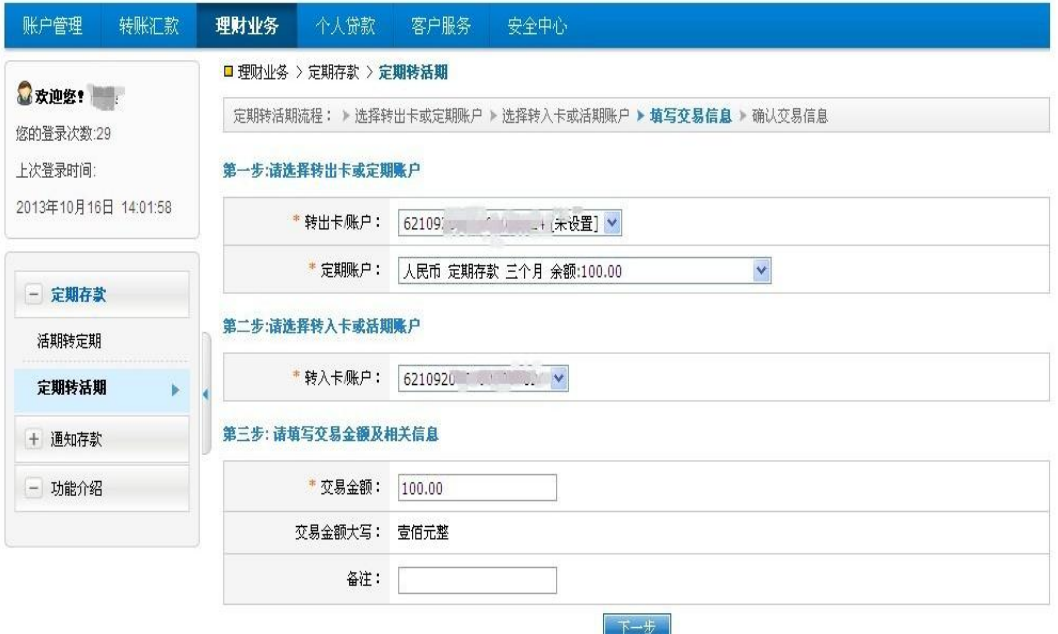

## 3、活期转通知

为客户提供活期存款转通知存款的功能,如下图;

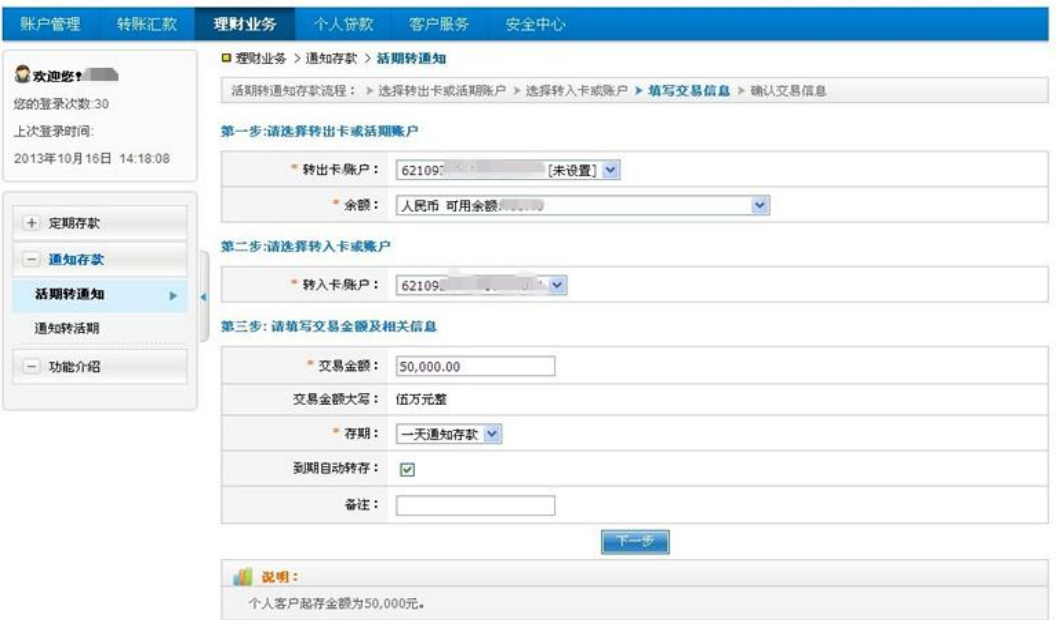

## 4、通知转活期

为客户提供通知存款转活期存款的功能,如下图:

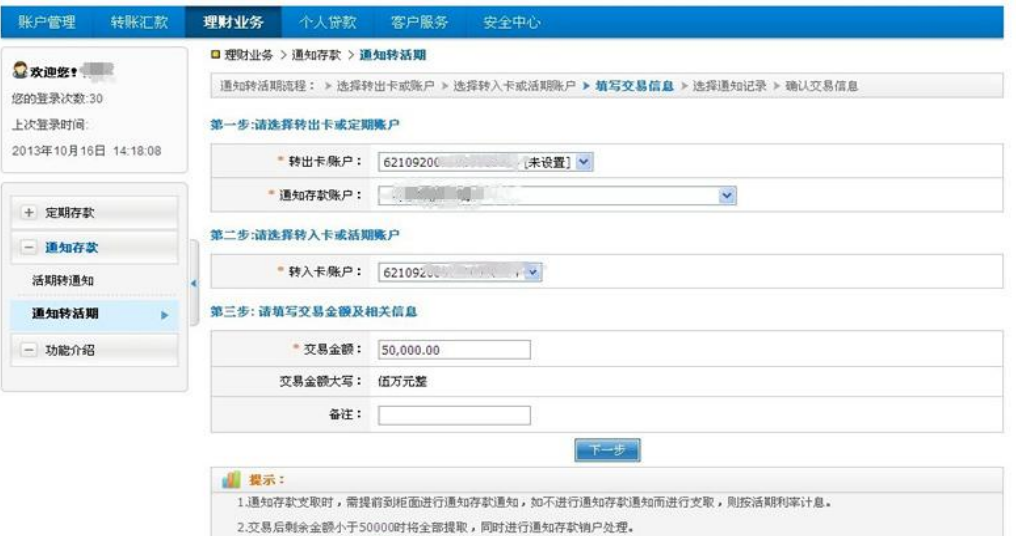

## 四、个人贷款

### 1.贷款基本信息查询

可以查询客户的贷款信息,包括贷款账户、币种、贷款类型、 贷款金额和贷款余额。

## 2.还款计划查询

选择要查询的贷款账号,输入查询起止日,点击查询,可以 查看客户的还款账号,还款本金、还款利息等。

#### 3.还款历史明细查询

选择要查询的贷款账号,输入查询起止日,点击查询,可以 查看客户的还款账号,还款本金、还款利息等。

#### 4.逾期明细查询

选择要查询的贷款账号,输入查询起止日,点击查询,可以 查看客户的还款账号,逾期本金、逾期利息、罚息等。

#### 六、客户服务

通过柯桥联合村镇银行网上银行的客户服务功能,您可以 设计与众不同的网银账户昵称,部分个人资料的修改。

#### 1.昵称设置

为客户提供个性化的昵称设置和修改,客户可以使用昵称登 录网上银行,如下图;

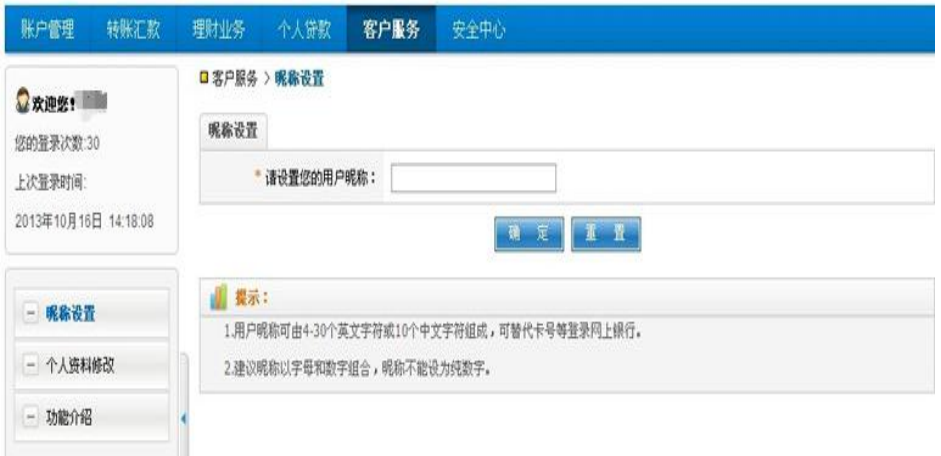

### 2.个人资料修改

通过此功能修改个人信息,如联系地址、电话等,如下图:

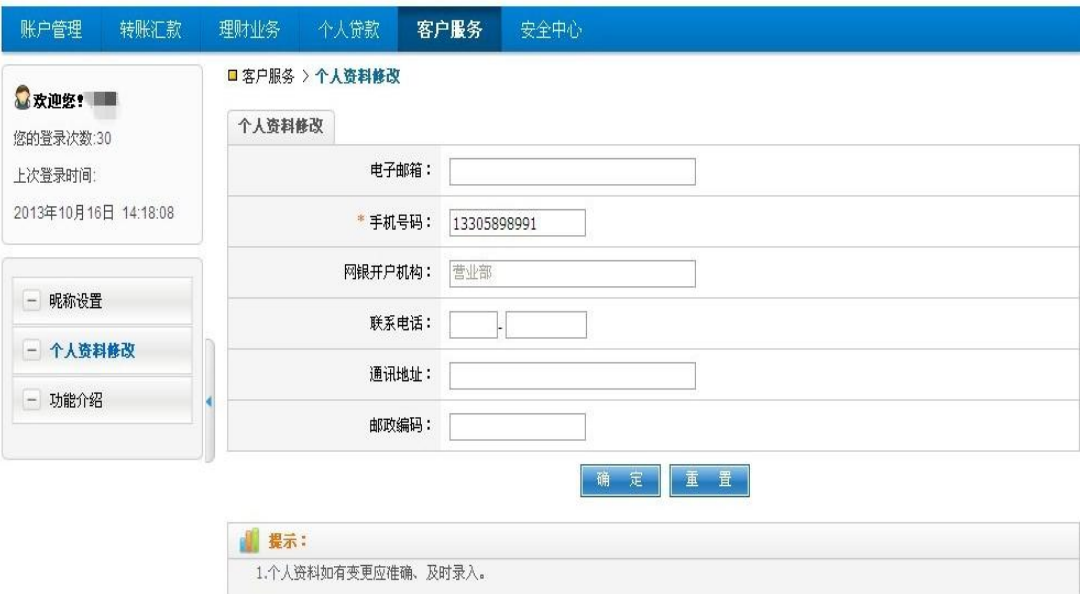

## 七、安全中心

通过柯桥联合村镇银行网上银行的安全中心功能,您可以修 改登录密码,设置预留信息防止钓鱼网站,通过限额设置设定您 的转账限额,保障您的资金安全。

### 1.修改登录密码

客户可通过此交易进行网银登录密码的修改,如下图:

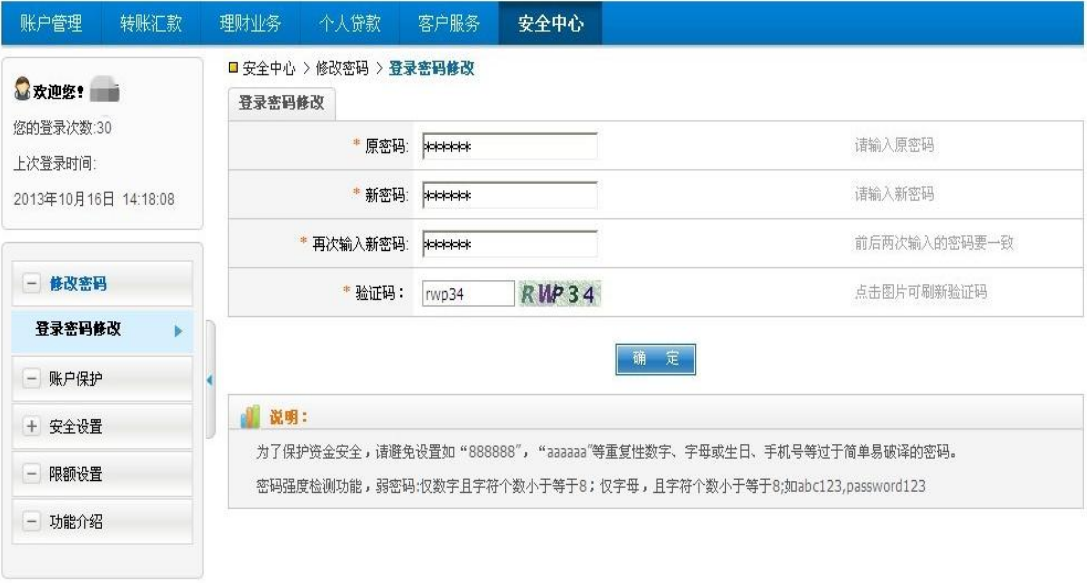

2.限额设置

客户可通过限额设置设定单个账号的转账单笔限额和日累 计限额,也可以设定用户的日累计限额,保障账户资金安全。如 客户不做设置,系统根据认证方式的不同以默认限额代替。如图:

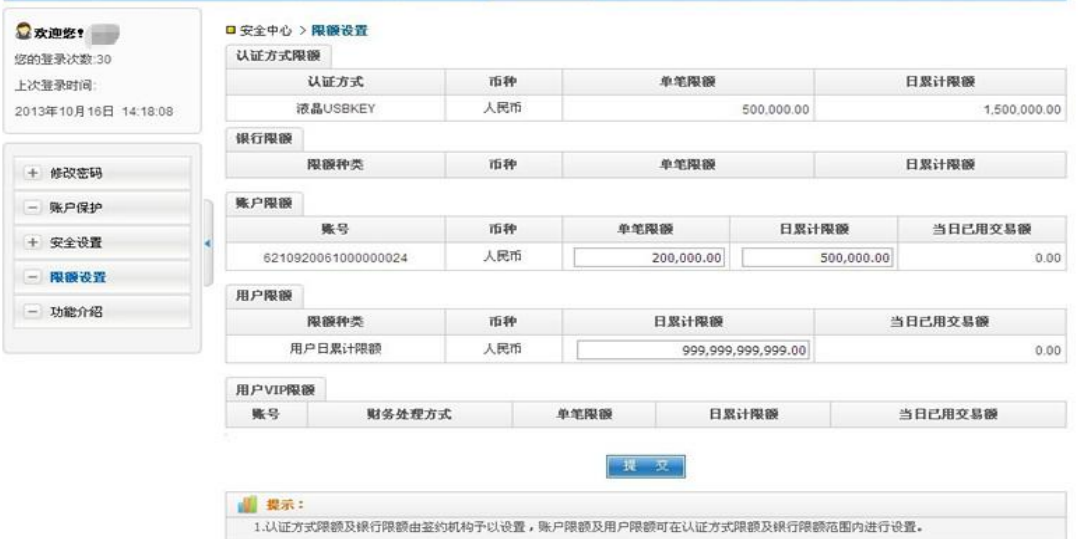

### 3、预留信息设置

客户设置的预留信息会显示在网银的欢迎界面,客户可以通 过预留信息进行有效的安全性认证,并对登录页面真实性进行校 验,防止误入非法网站,如下图:

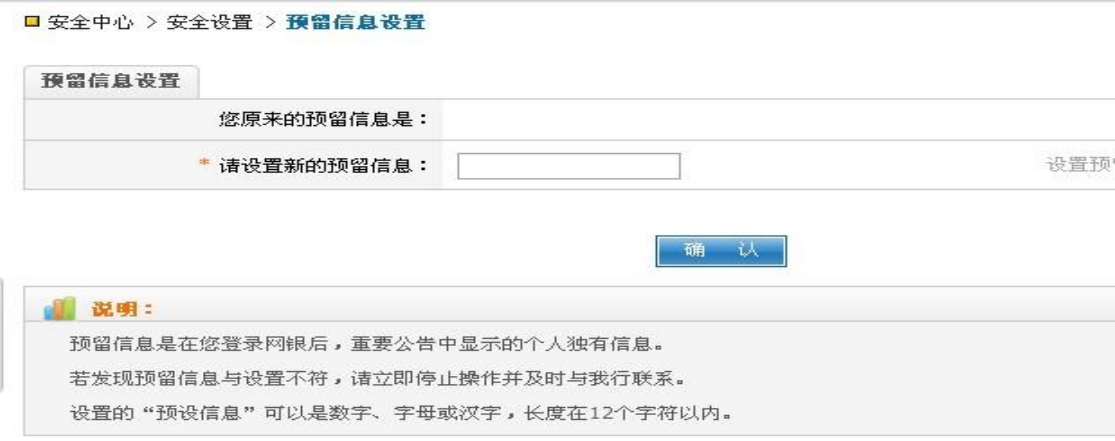

第四章 注意事项

#### 一、证书更新

柯桥联合村镇银行网上银行USBKEY中保存的数字证书有效 期限是3年,在证书到期前请进行证书更新。

#### 二、USBKEY密码

1.在第一次使用柯桥联合村镇银行网上银行USBKEY的时 候,系统会提示及时修改密码,为了您的网银信息安全,请及 时修改。

2.如果在使用过程中忘记了柯桥联合村镇银行网上银行 USBKEY的密码或密码连续输错达到6次,可以携带您的网上银行 USBKEY、签约网银的账户凭证原件及本人有效身份证件到营业网 点办理USBKEY初始化相关事宜。

#### 三、USBKEY冻结

如果不慎遗失柯桥联合村镇银行网上银行USBKEY,为保证您 资金账户的安全,请立即到网点申请冻结。如果确认USBKEY已经 丢失,可以携带本人有效身份证件及网银账户凭证原件到营业网 点办理证书补发相关事宜。

#### 四、登录密码遗忘

登录密码连续6次验证未通过,该客户当日网上银行的交易 资格将被暂停,次日自动解除,连续18次验证未通过,客户须携 带签约网银的账户凭证原件及本人有效身份证件到营业网点办 理密码重置和网银解冻手续。